# #LancsBox X manual

## Designed for very large corpora and advanced XML capabilities. Try it with the British National Corpus 2014.

Citation for #LancsBox X: Brezina, V., Platt, W. (2022). #LancsBox X 1.1.0 [software package]

## Contents

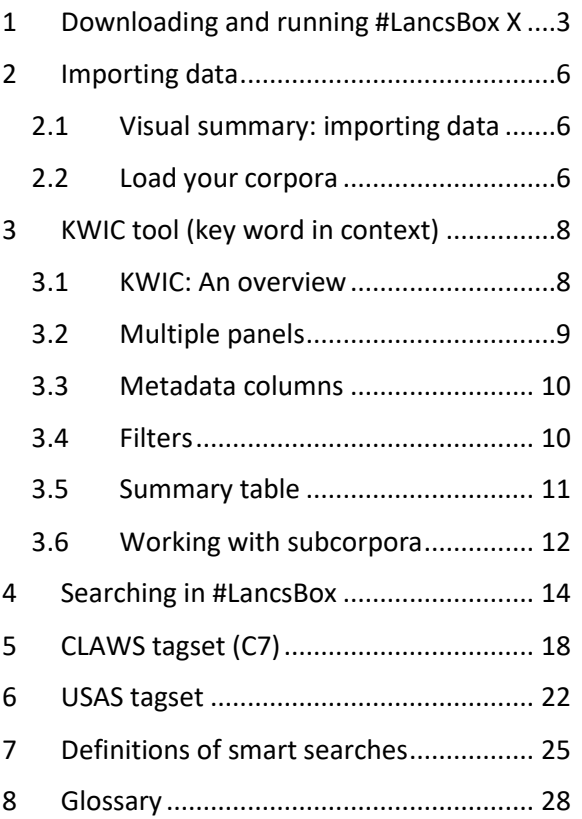

## #LancsBox X: License

#LancsBox is licensed under BY-NC-ND Creative commons license. #LancsBox is free for non-commercial use. The full license is available from[: http://creativecommons.org/licenses/by-nc-nd/4.0/legalcode](http://creativecommons.org/licenses/by-nc-nd/4.0/legalcode)

## <span id="page-2-0"></span>1 Downloading and running #LancsBox X

#LancsBox is a new-generation corpus analysis tool. Version X has been designed for 64-bit operating systems (Windows 64-bit, Mac and Linux) that allow the tool's best performance.

 Select and download: Select the version suitable for your operating system and download installer to your computer.

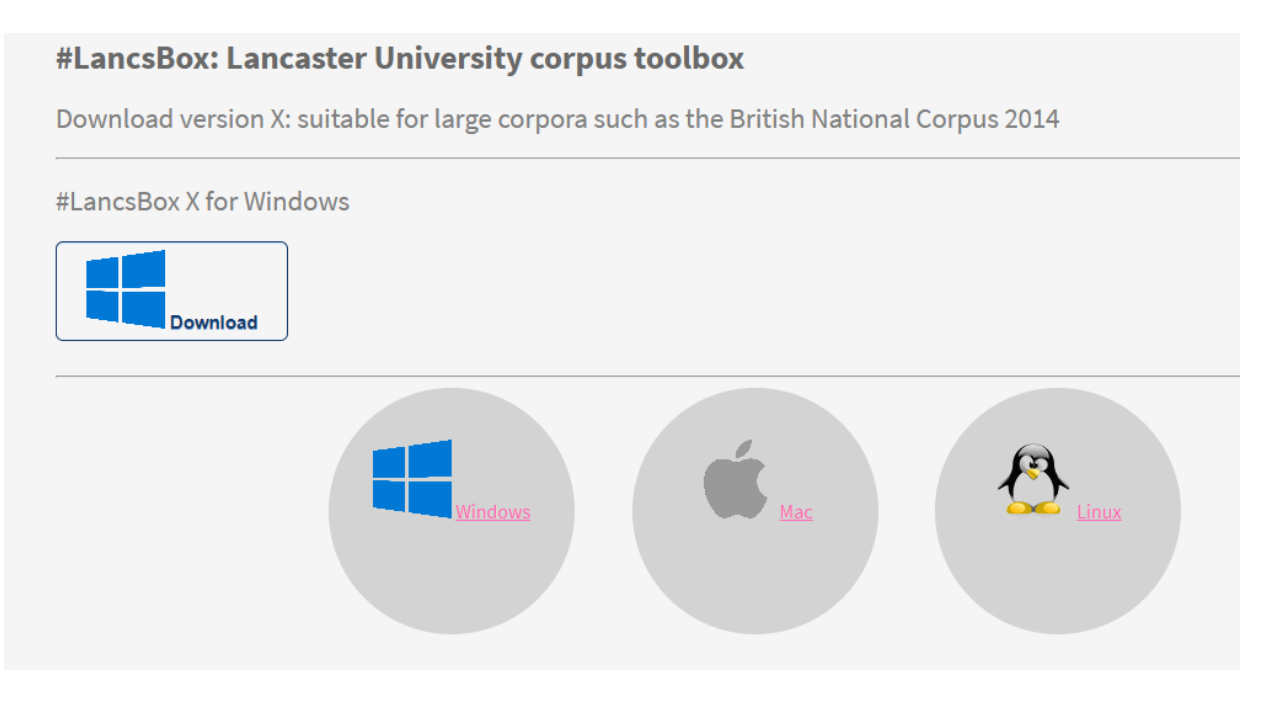

#### <sup>®</sup> Run installer

Agree to security warnings on your machine  $-$  #LancsBox is safe to run  $-$  and follow the steps in the installer. Always install #LancsBox to a folder, where the tool has 'read and write' privileges such as the User folder or Desktop; On Windows, never install #LancsBox to Program Files.

#### Important note: System privileges

Please follow the instruction below for your specific operating system.

#### Windows 10

Windows 10 might display the following message.

"The app you are trying to install isn't a Microsoft-verified app". If this warning message appears, click on 'Install anyway'.

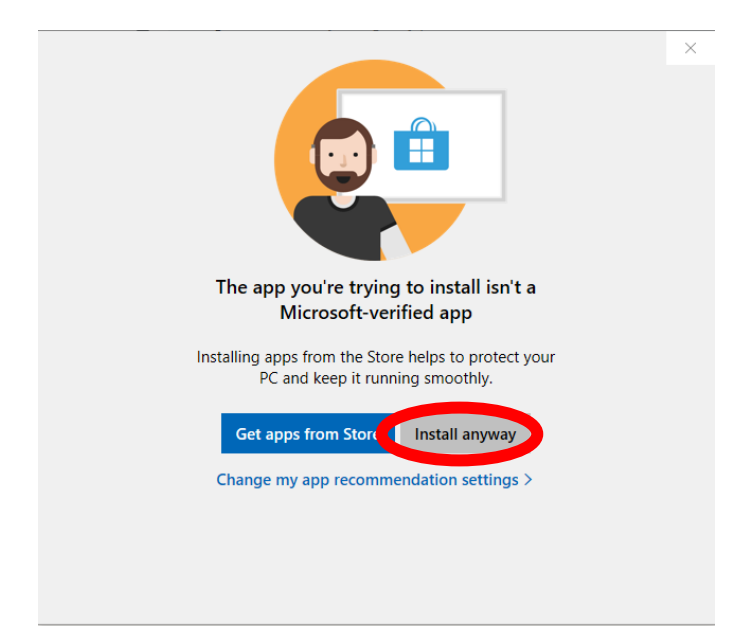

#### MAC

 $\bullet$ ₹. Mission<br>Control 3  $\frac{12}{40}$  $\bigcirc$ cessibility Screen Time  $\left(\frac{1}{2}\right)$ Trackpad Keyboard  $\frac{1}{18}$ V ◈ Energy<br>Saver Date & Tim Sharing Startup<br>Disk  $\boldsymbol{\mathcal{F}}$  $\mathbb{Z}$ MySQL System Preferences

Open "System Preferences" in the dock, click on "Security & Privacy".

Click on "Open Anyway" next to the message "LancsBox X Installer was blocked because it is not from an identified developer".

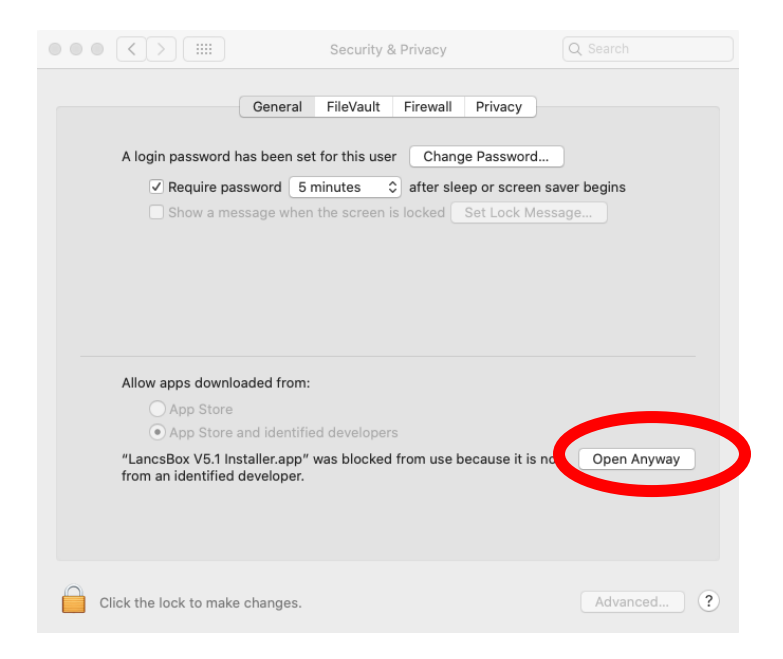

Click on "open" when the message "LancsBox X Installer.app" can't be opened because Apple cannot check it for malicious software" is displayed in a new window.

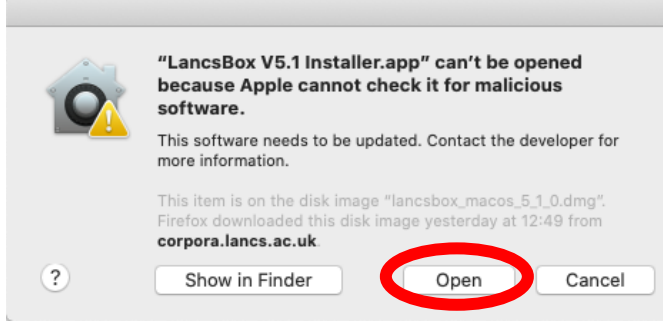

## <span id="page-5-0"></span>2 Importing data

#LancsBox X is designed for very large corpora; it natively supports XML, which allows working with rich metadata. Data can be loaded and imported into #LancsBox very easily.

#### <span id="page-5-1"></span>2.1 Visual summary: importing data

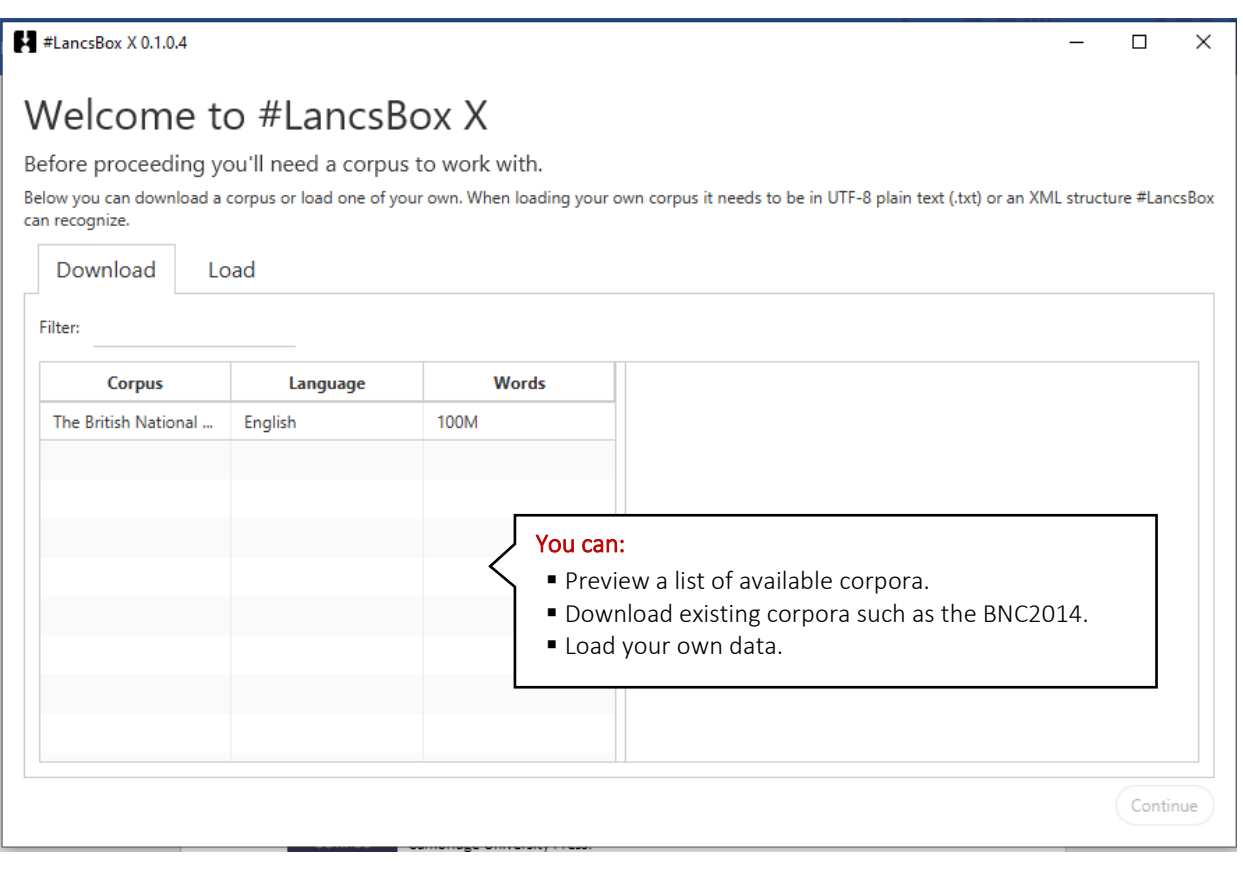

 $\frac{1}{2}$  Tip: You can adjust the zoom level using the keyboard shortcuts Ctrl - and Ctrl + (Cmd - and Cmd + on a Mac).

#### <span id="page-5-2"></span>2.2 Load your corpora

#LancsBox allows you to work with your own corpora. #LancsBox supports a wide range of file formats (txt, docx, pdf, pptx, xlsx…) or XML.

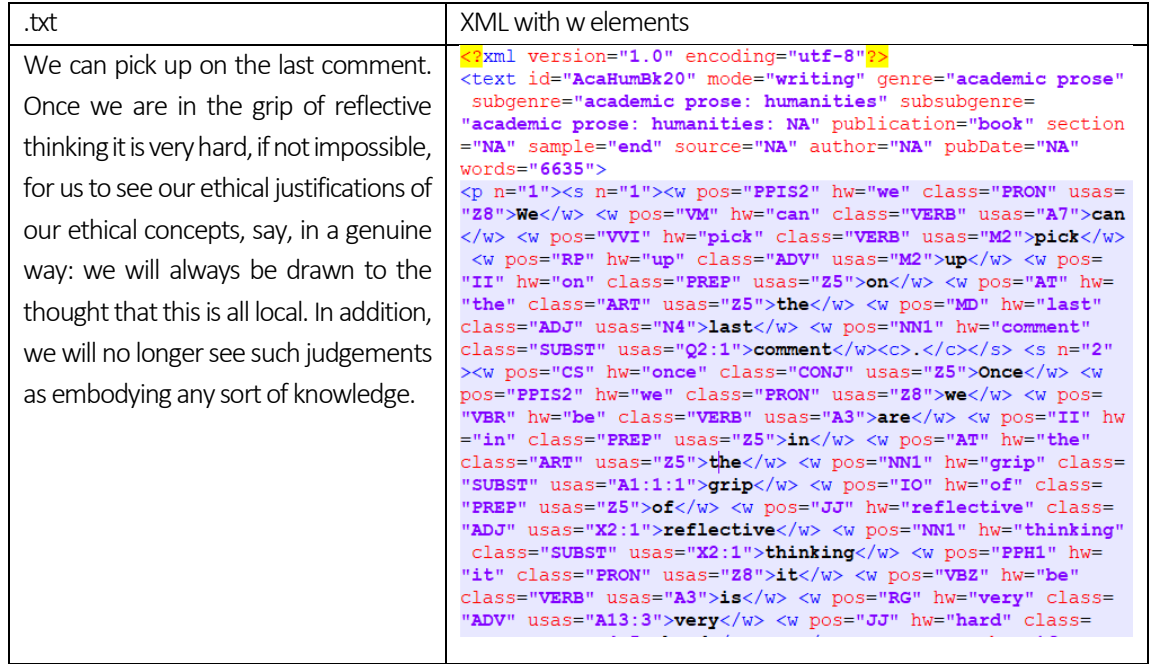

- 1. Prepare your data in a folder.
- 2. On the 'Load' tab provide information about the corpus and navigate to the data folder by clicking on 'Browse'.

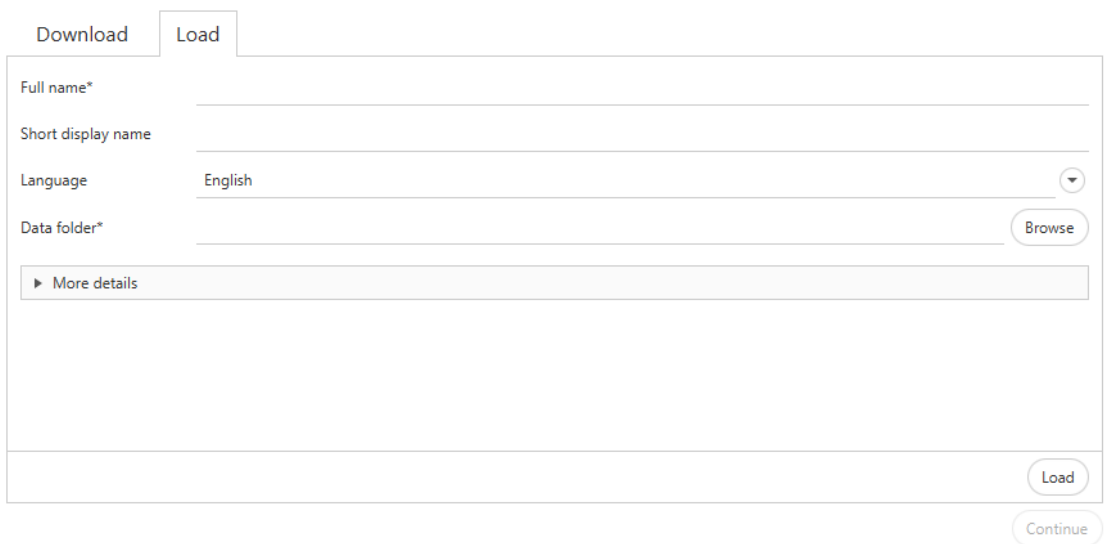

- 3. Click on 'Load'.
- 4. Click on 'Continue'

From the KWIC tool, you can add more corpora by clicking the corpus name and selecting the "add corpora" option from the dropdown menu.

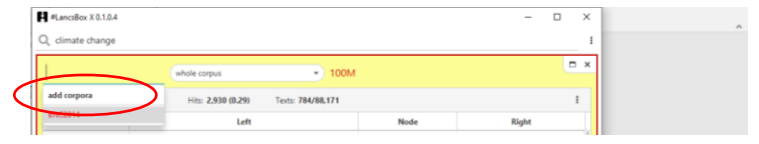

## <span id="page-7-0"></span>3 KWIC tool (key word in context)

The KWIC tool generates a list of all instances of a search term in a corpus in the form of a concordance. It can be used, for example, to:

- Find the frequency of a word or phrase in a corpus.
- Find frequencies of different word classes such as nouns, verbs, adjectives.
- Find complex linguistic structures such as the passives, split infinitives etc. using 'smart searches'.
- Sort concordance lines.
- Compare multiple analyses side-by-side.

#### <span id="page-7-1"></span>3.1 KWIC: An overview

The following is a simple, yet efficient design of the KWIC tool. Single search box allows carrying out a wide variety o[f powerful searches.](#page-13-0)

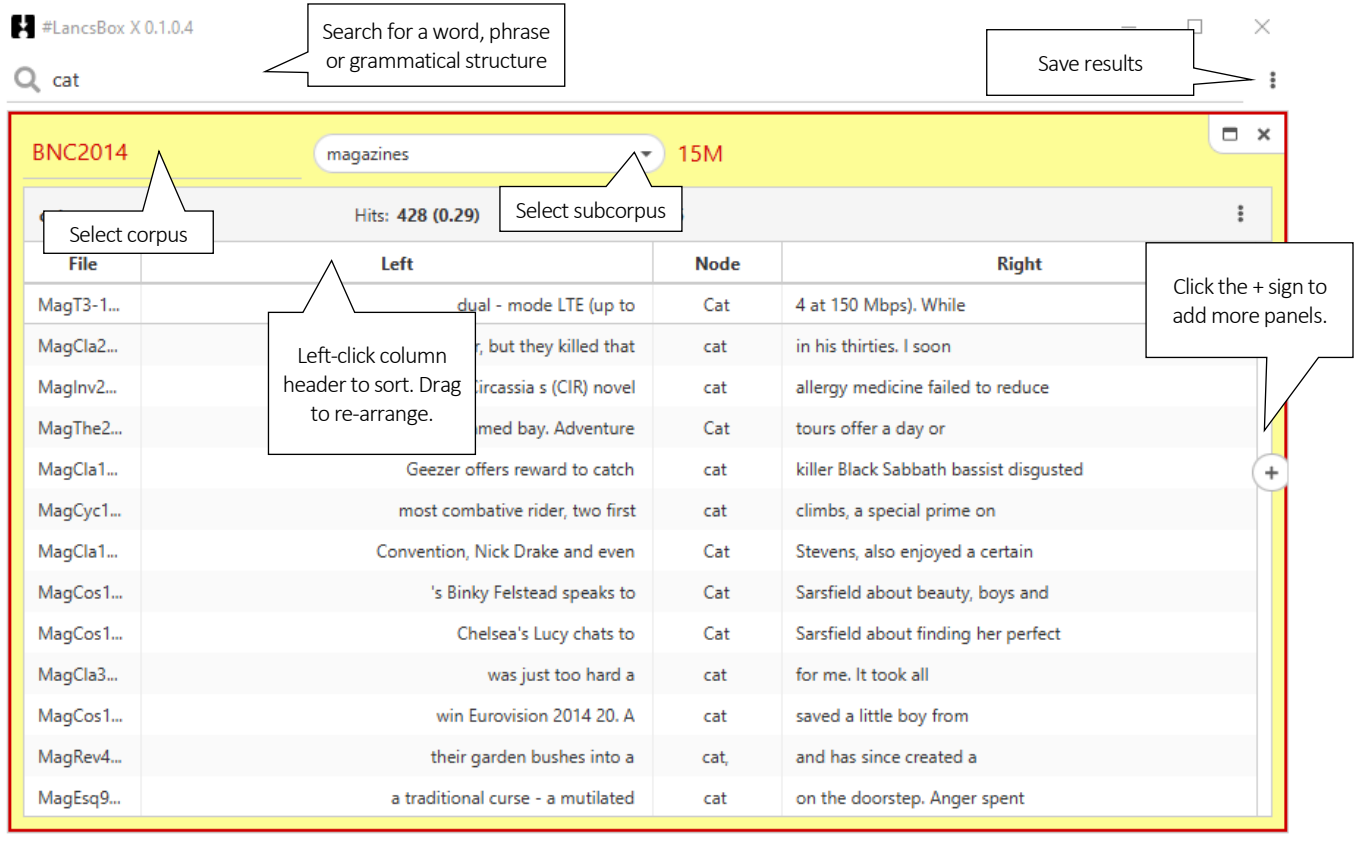

Search completed.

Click a row in a table to select it. Hold the Ctrl or Cmd key while clicking to select multiple rows. Selected rows can be copied with the Ctrl+C / Cmd+C keyboard shortcut or right clicking the table and selecting the "Copy" option.

Results can be also saved easily from the main menu, where 'Save' **D** or 'Save all' **L** can be selected to save the active panel (highlighted) or all panels respectively.

#### <span id="page-8-0"></span>3.2 Multiple panels

#LancsBox X allows analyses in multiple panels. Panels can be re-arranged by clicking and dragging on the top part of the window.

Multiple panels can be selected by holding down the Ctrl or Cmd key while clicking tools. This can be used to perform the same search in multiple panels at once.

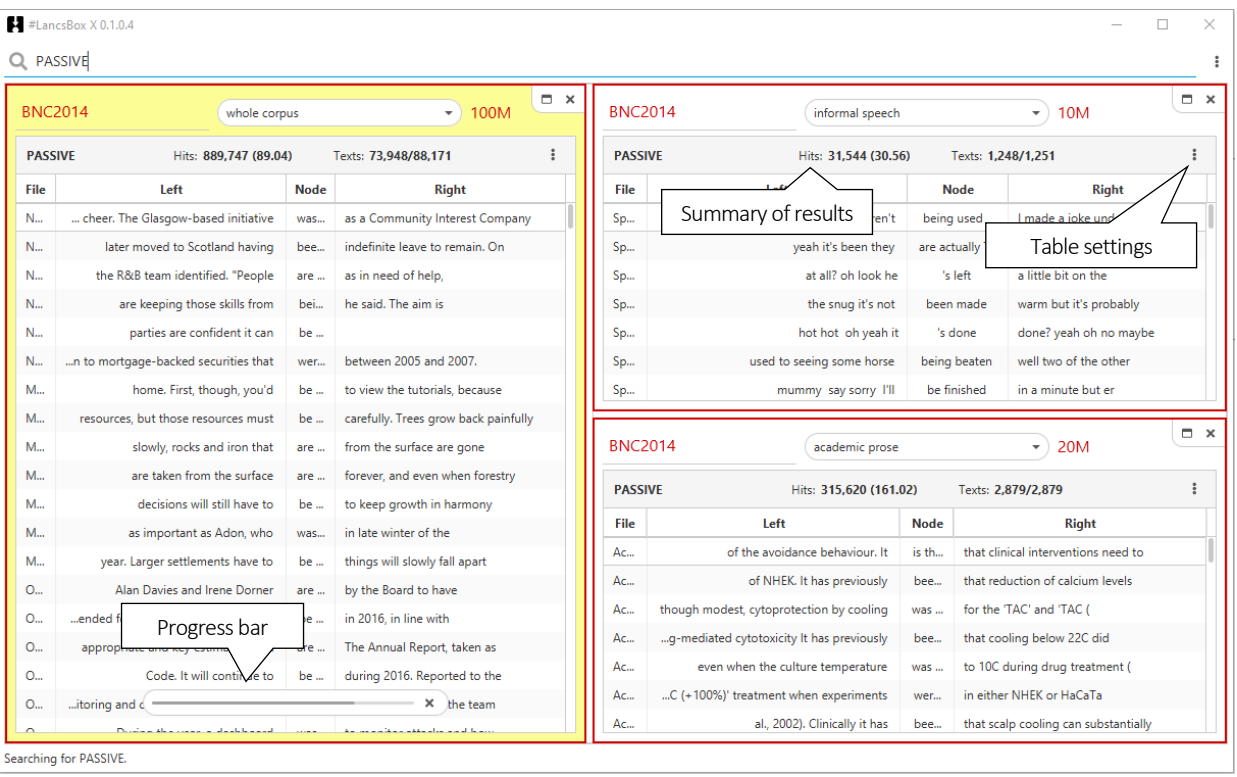

#### <span id="page-9-0"></span>3.3 Metadata columns

Efficient work with metadata is at the heart of #LancsBox X. The concordance table allows displaying different types of meta-data. Columns can be added according to users' need. These columns can be sorted and filtered to display relevant information. To add or remove columns to a table, click on the

table settings menu  $($   $\vdots$   $)$  and choose options from the "Columns" submenu.

#### $\sharp$  #LancsBox X 1.0.0

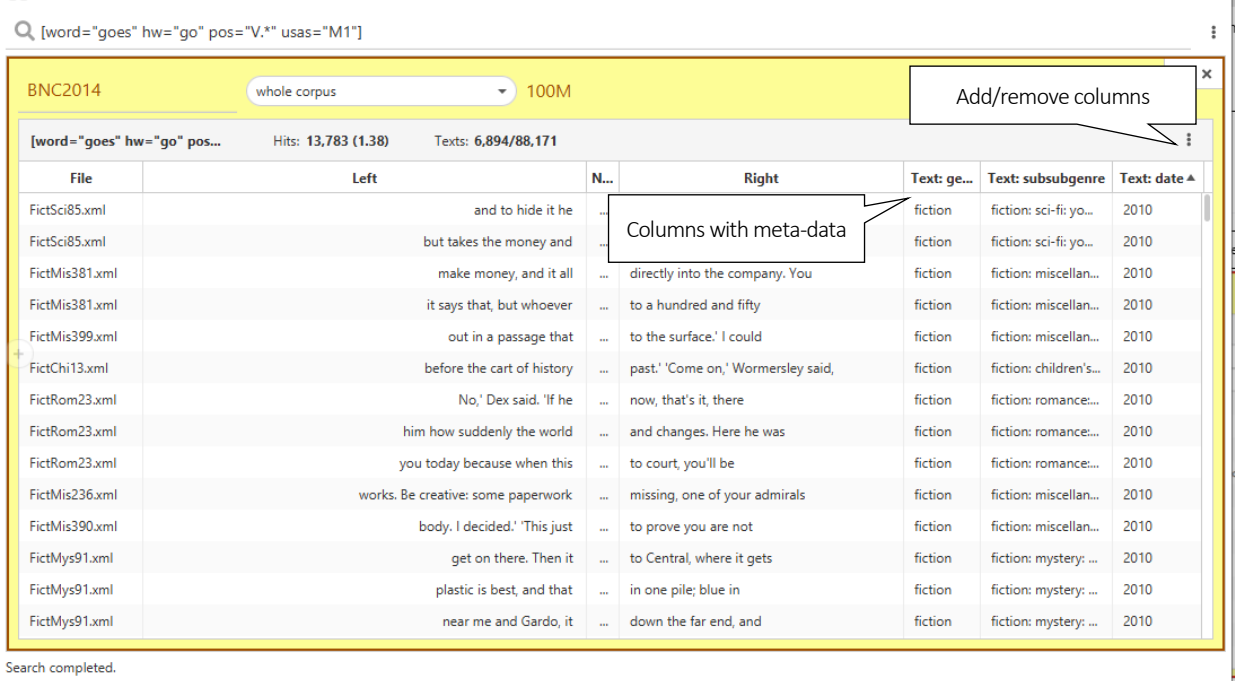

#### <span id="page-9-1"></span>3.4 Filters

Powerful filters can be applied to i) linguistic and ii) metalinguistic data. Simply hover with the mouse pointer towards the right of a column header, where you wish to apply the filter.

Linguistic data can be filtered using the complet[e linguistic search functionality.](#page-13-0) For the left and the right context, choose the position(s) where the required linguistic feature should occur.

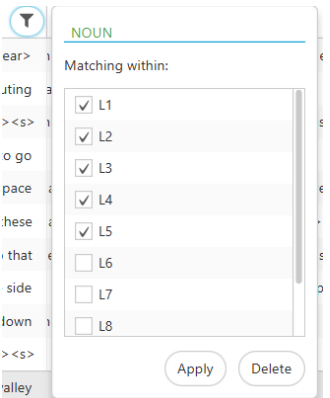

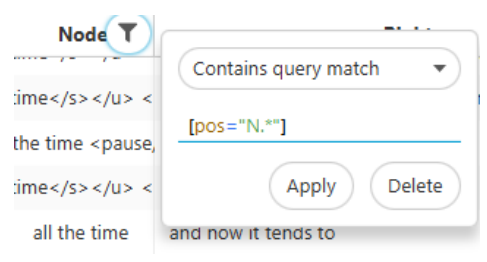

 $\Box$ 

 $\times$ 

Metalinguistic data can be filtered according to three data types: i) categories, ii) numbers and iii) dates.

#### Categories

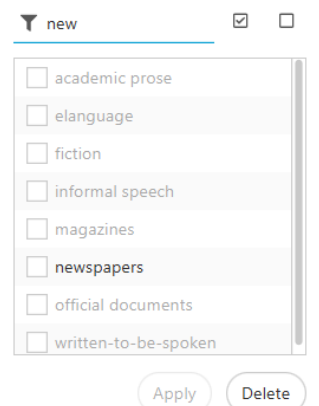

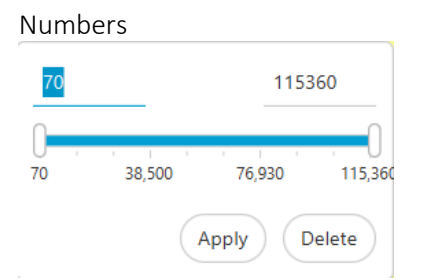

Select a range of numbers using either the min & max vaules or the slider.

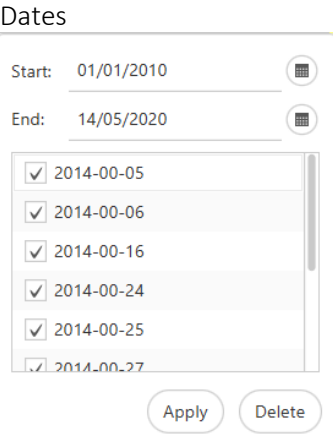

Select a start and End date. Dates that do not follow a valid YYYY-MM-DD pattern are displayed as categories.

Select required categories by ticking the check box next to each category or search for categories and press the select all highlighted categories button .

#### <span id="page-10-0"></span>3.5 Summary table

Data displayed as concordance lines in KWIC can be also summarised using the 'Summary table' functionality  $\blacksquare$ . Summary table can be applied to both i) linguistic and ii) metalinguistic data.

• Linguistic summaries include the following pieces of information: i) Hits (absolute frequency), ii) number of texts, in which the linguistic feature occurs and iii) break-down according to any other available linguistic annotation such as pos-tags, semantic tags (usas), headwords (hw) etc. representing the linguistic feature in focus.

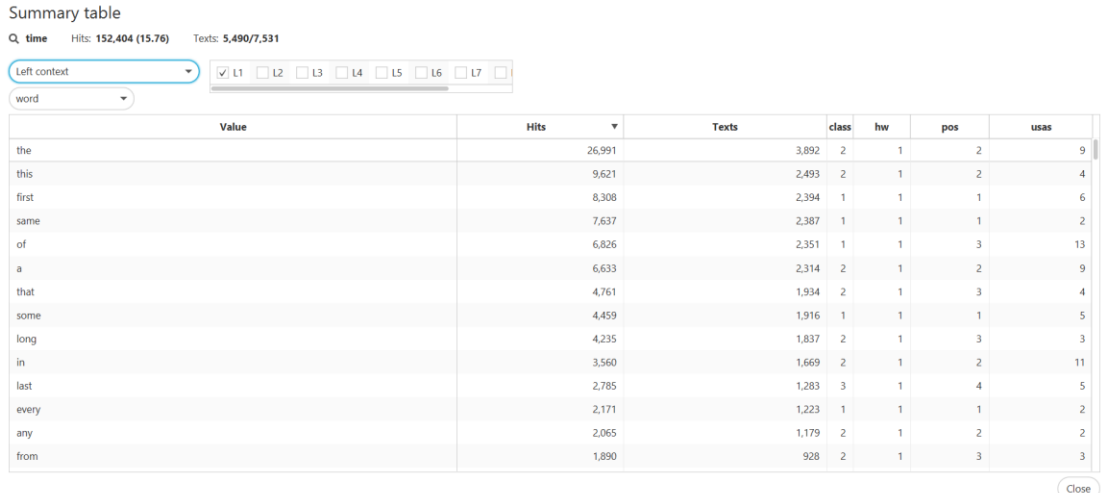

For example, the table above shows that at the L1 position in the concordance table the most frequent word is *the*, followed by *this, first, same*… It occurs with the absolute frequency of 26,991 at the L1 position in 3,892 different texts. In this position, *the* is tagged as two pos-tags AT and RT42 and 9 different semantic usas tags. The details about the tags and their frequencies are revealed in tooltips with the mouse-over functionality.

 Meta-data summaries show a break-down according to a selected category. They include the following pieces of information: i) size of the component, ii) hits (absolute frequency) in the component, iii) relative frequency in the component, iv) number of texts in which the linguistic feature occurs in the component out of all texts in the component.

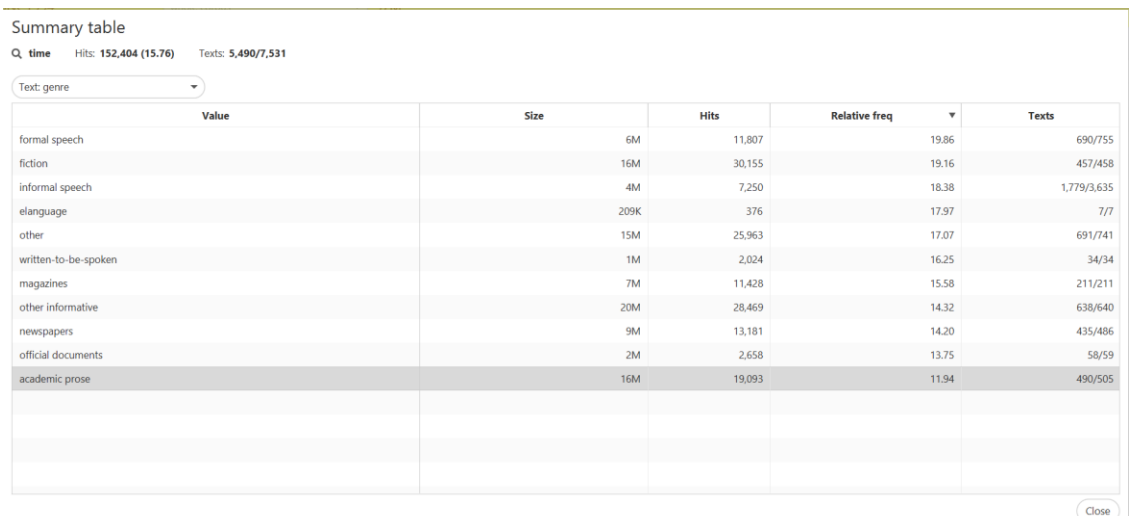

Summary tables can be copied & pasted or saved; saving will include also a break-down by individual tags displayed in tooltips.

#### <span id="page-11-0"></span>3.6 Working with subcorpora

#LancsBox X allows you to define subcorpora. In this way, you can restrict searches to specific parts of a corpus. To define a new subcorpus, click the subcorpus dropdown and select the "new subcorpus" option.

In the overlay that opens you can select the criteria for defining your subcorpus and choose a name. Click "OK" when done. Your new subcorpus will be selected.

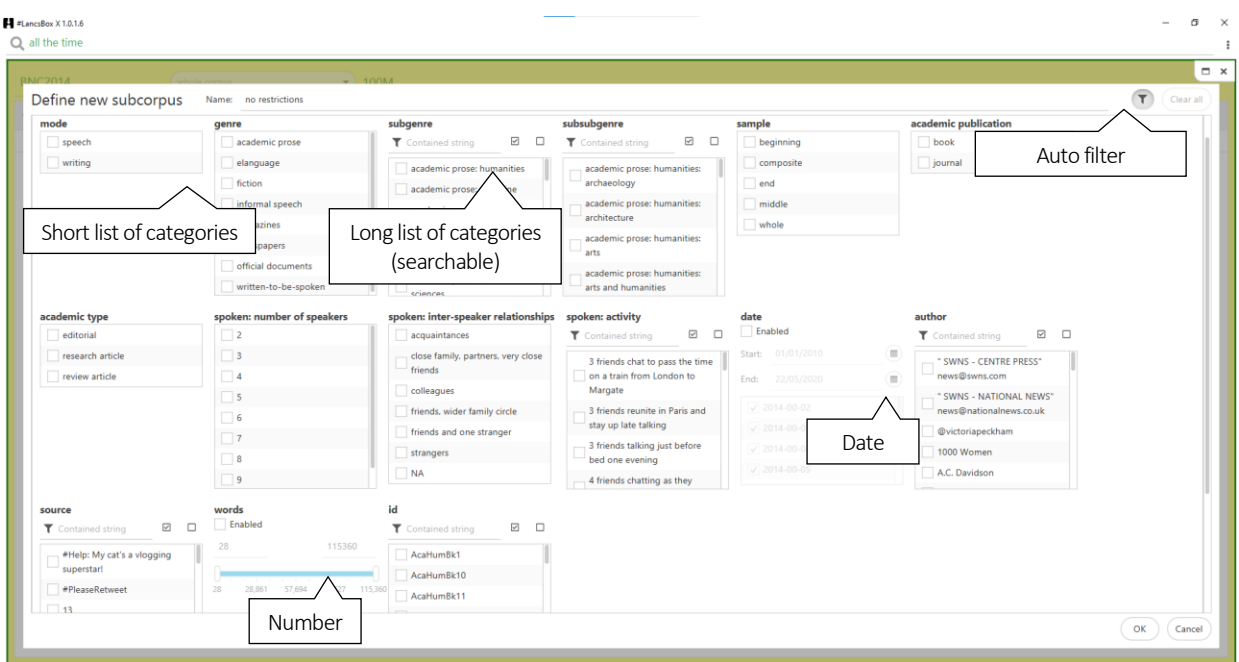

You can change subcorpus using the subcorpus dropdown. The edit and delete buttons in the dropdown allow you to change or remove the subcorpora you've defined.

## <span id="page-13-0"></span>4 Searching in #LancsBox

#LancsBox offers powerful searches at different levels of corpus annotation using i) simple searches, ii) wildcard searches, iii) smart searches, iv) CQL searches.

- 1. Simple searches are literal searches for a particular word (*new*) or phrase (*New York Times*). Simple searches are case insensitive; this means that *new, New, NEW, NeW* etc. will return the same set of results.
- 2. Wildcard searches are searches including asterisk \*as a special character.

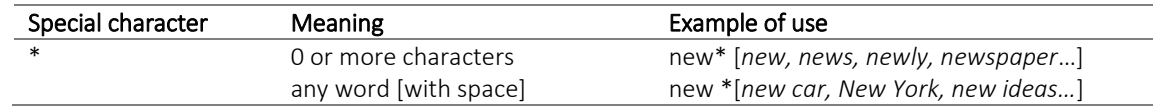

3. Smart searches are searches predefined in the tool to offer users easy access to complex searches; smart searches are unique to #LancsBox. These searches are used for searching for word classes (NOUN, VERB etc.), complex grammatical patterns (PASSIVE, SPLIT\_INFINITIVE etc.) and semantic categories (PLACE\_ADVERB).

The following smart searches are available for English:

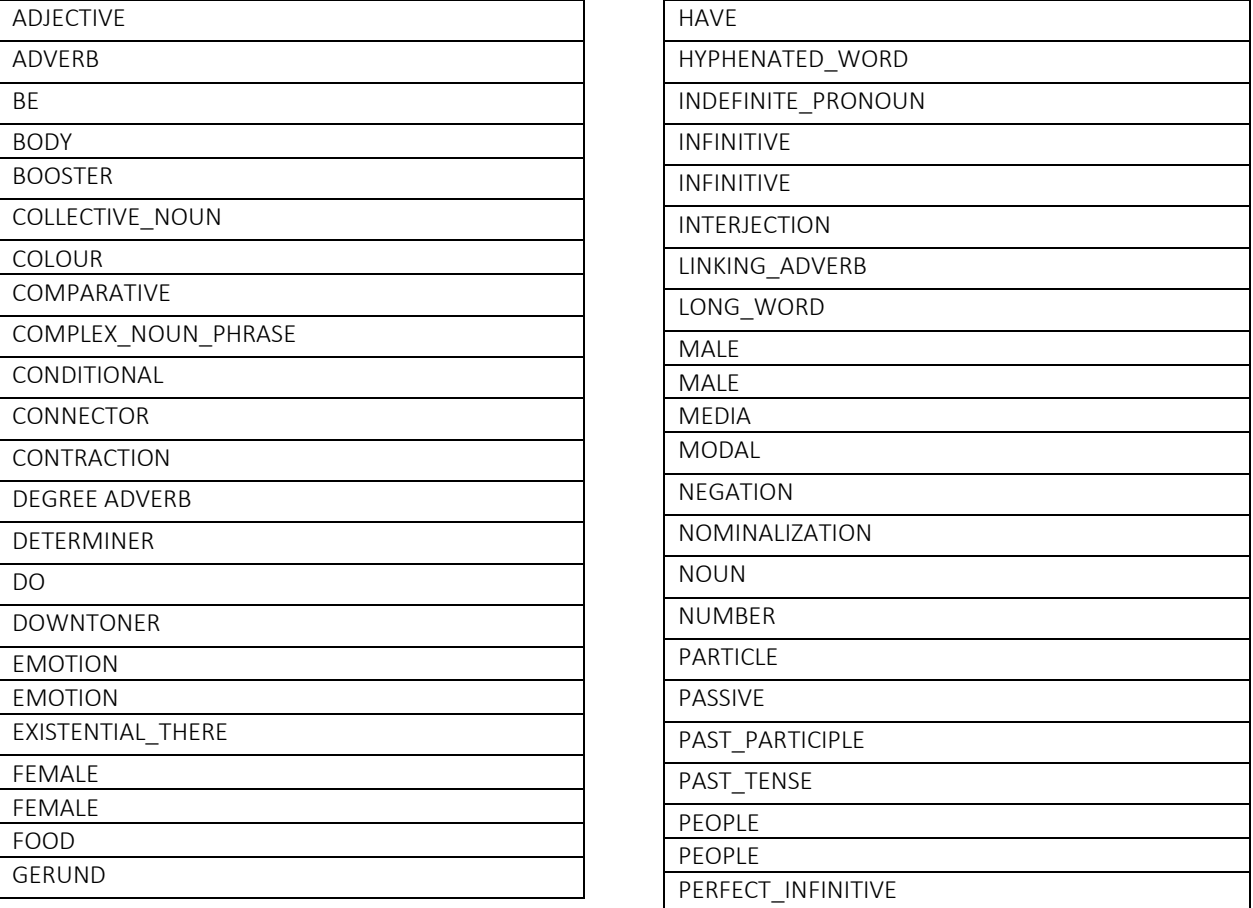

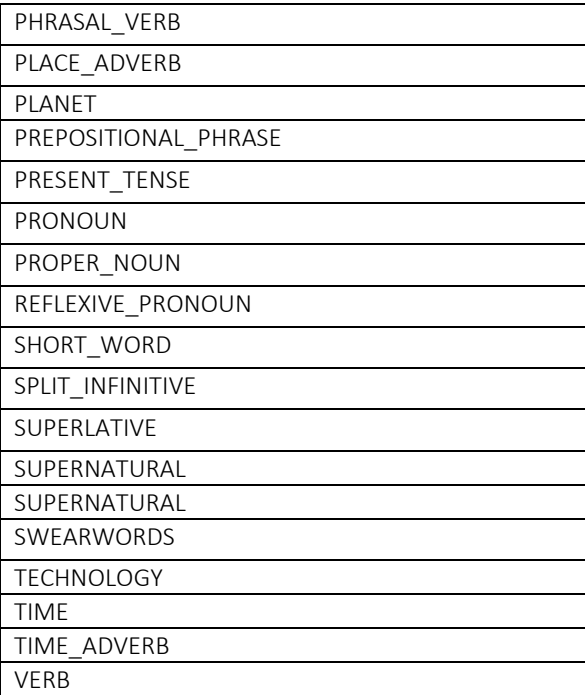

4. CQL (Corpus Query Language searches. #LancsBox supports powerful searches using CQL.

These can be used for defining complex searches at different levels of annotation. The levels of annotation and syntax depend on the tagging of the corpus, but for XML corpora it is common to have i) word, ii) headword/lemma (hw), iii) part-of-speech (pos), and iv) a user-defined tag. For example, a single token can be searched in CQL with

[word="goes" hw="go" pos="V.\*" usas="M1"]

This will match every instance of the word *goes* with the headword *go,* the part-of-speech tag *V.\** (verb) and the usas tag M1 (Moving, coming and going). If a level of annotation is not specified, no restriction is applied at that level. Everything in double quotes is interpreted as a case insensitive regular expression.

Multiple tokens can be placed in sequence. An empty pair of square brackets [] will match any token. Tokens can be repeated X times using the syntax {X}, and repeated anywhere between Y and Z times using the syntax  $\{Y, Z\}$ . The shorthand for  $\{0, 1\}$  is a question mark. Thus, for instance, the following CQL expression

$$
[pos="VB.*"] [](0,3) [pos="V.N"]?
$$

is interpreted as a verb to be (*VB.\**) followed by between 0 and 3 tokens without restriction (*[]{0,3}*) and optionally followed by the past participle (*V.N*).

Parts of a query can also be wrapped in parentheses (), allowing a quantifier such as {1,2} to apply to sequence of tokens—e.g. ([pos="N.\* "] [word="and"]){2}. Words, phrases and smart searches can be used anywhere CQL tokens can—e.g. very{2} ADJECTIVE{1,2} [hw="year"].

CQL also supports searching XML structure. This search matches every <u></u> element, representing utterances: <u/>. The following matches every utterance where the n attribute is 1 and the nationality attribute is British or American:

<u n="1" nationality="British|American"/>

These element queries can be combined with the other types of queries using the *within* syntax: [pos="D.\* "] green NOUN within <text genre="newspapers"/>

This query matches every instance of a determiner followed by "green" followed by a noun within newspaper texts. The left and right hand sides of the *within* query can be anything; they can also be other within queries:

(<emoji/> within please) within (<e/> within <text genre="elanguage"/>)

## <span id="page-17-0"></span>5 CLAWS tagset (C7)

#### Source:<http://ucrel.lancs.ac.uk/claws7tags.html>

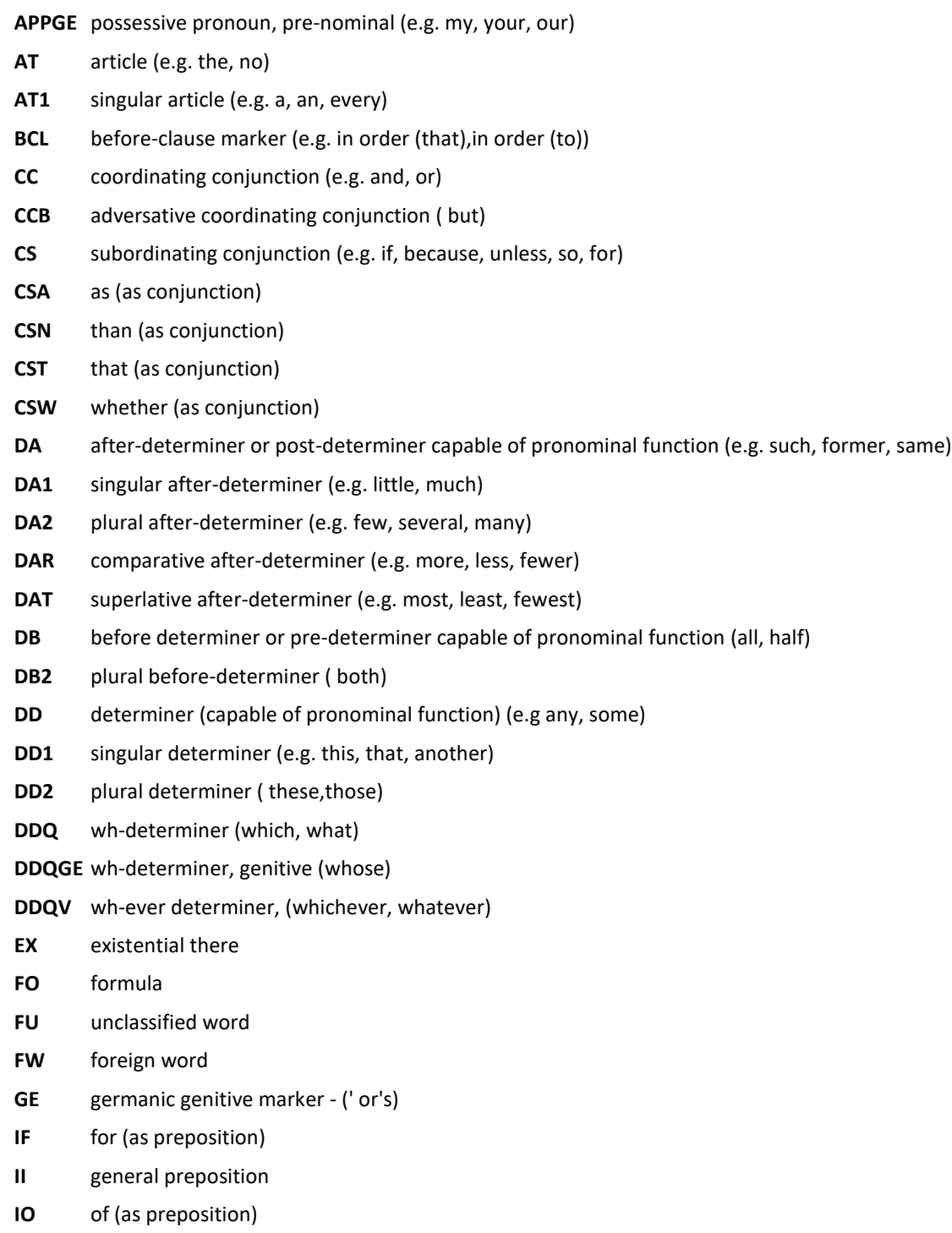

**IW** with, without (as prepositions) **JJ** general adjective **JJR** general comparative adjective (e.g. older, better, stronger) **JJT** general superlative adjective (e.g. oldest, best, strongest) **JK** catenative adjective (able in be able to, willing in be willing to) **MC** cardinal number,neutral for number (two, three..) **MC1** singular cardinal number (one) **MC2** plural cardinal number (e.g. sixes, sevens) **MCGE** genitive cardinal number, neutral for number (two's, 100's) **MCMC** hyphenated number (40-50, 1770-1827) **MD** ordinal number (e.g. first, second, next, last) **MF** fraction,neutral for number (e.g. quarters, two-thirds) **ND1** singular noun of direction (e.g. north, southeast) **NN** common noun, neutral for number (e.g. sheep, cod, headquarters) **NN1** singular common noun (e.g. book, girl) **NN2** plural common noun (e.g. books, girls) **NNA** following noun of title (e.g. M.A.) **NNB** preceding noun of title (e.g. Mr., Prof.) **NNL1** singular locative noun (e.g. Island, Street) **NNL2** plural locative noun (e.g. Islands, Streets) **NNO** numeral noun, neutral for number (e.g. dozen, hundred) **NNO2** numeral noun, plural (e.g. hundreds, thousands) **NNT1** temporal noun, singular (e.g. day, week, year) **NNT2** temporal noun, plural (e.g. days, weeks, years) **NNU** unit of measurement, neutral for number (e.g. in, cc) **NNU1** singular unit of measurement (e.g. inch, centimetre) **NNU2** plural unit of measurement (e.g. ins., feet) **NP** proper noun, neutral for number (e.g. IBM, Andes) **NP1** singular proper noun (e.g. London, Jane, Frederick) **NP2** plural proper noun (e.g. Browns, Reagans, Koreas) **NPD1** singular weekday noun (e.g. Sunday) **NPD2** plural weekday noun (e.g. Sundays) **NPM1** singular month noun (e.g. October) **NPM2** plural month noun (e.g. Octobers) **PN** indefinite pronoun, neutral for number (none) **PN1** indefinite pronoun, singular (e.g. anyone, everything, nobody, one) **PNQO** objective wh-pronoun (whom) **PNQS** subjective wh-pronoun (who)

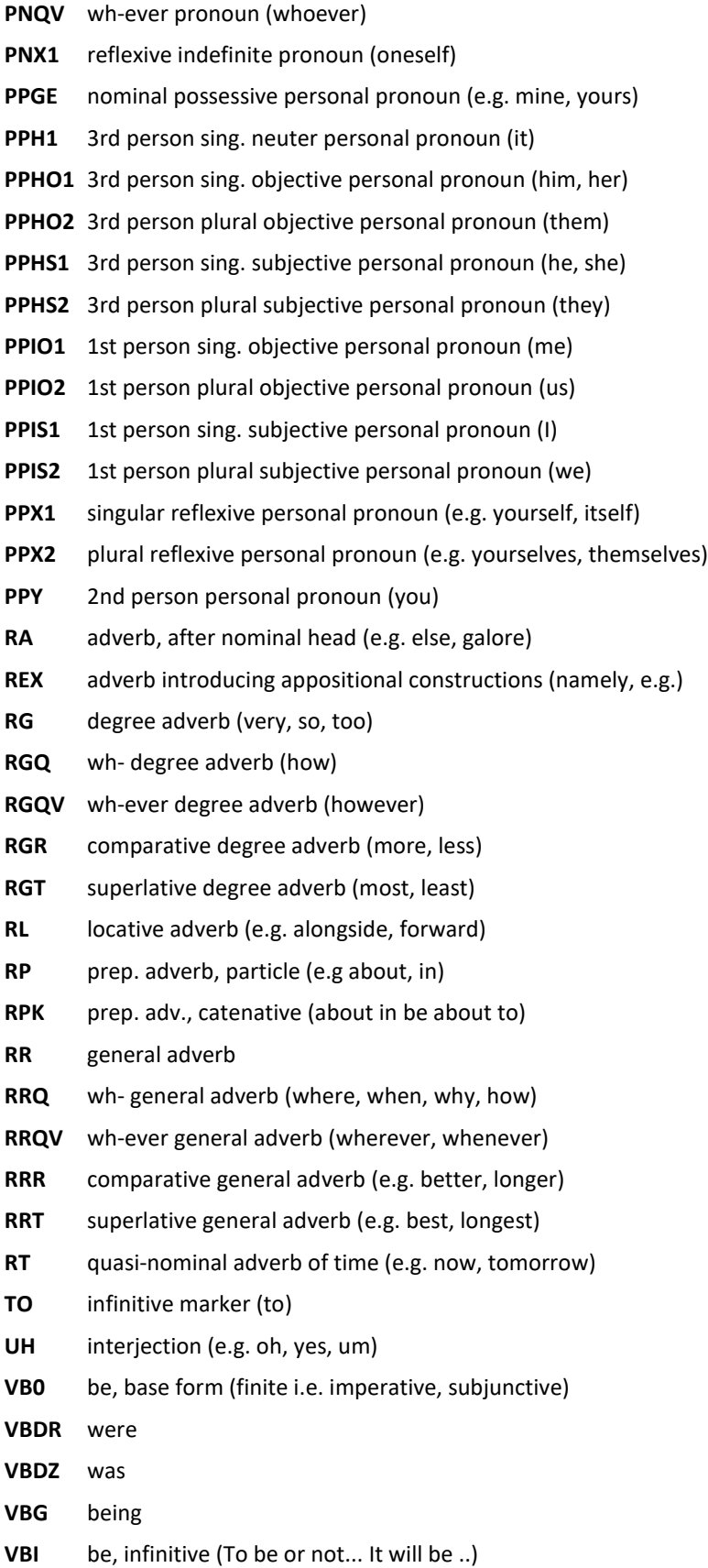

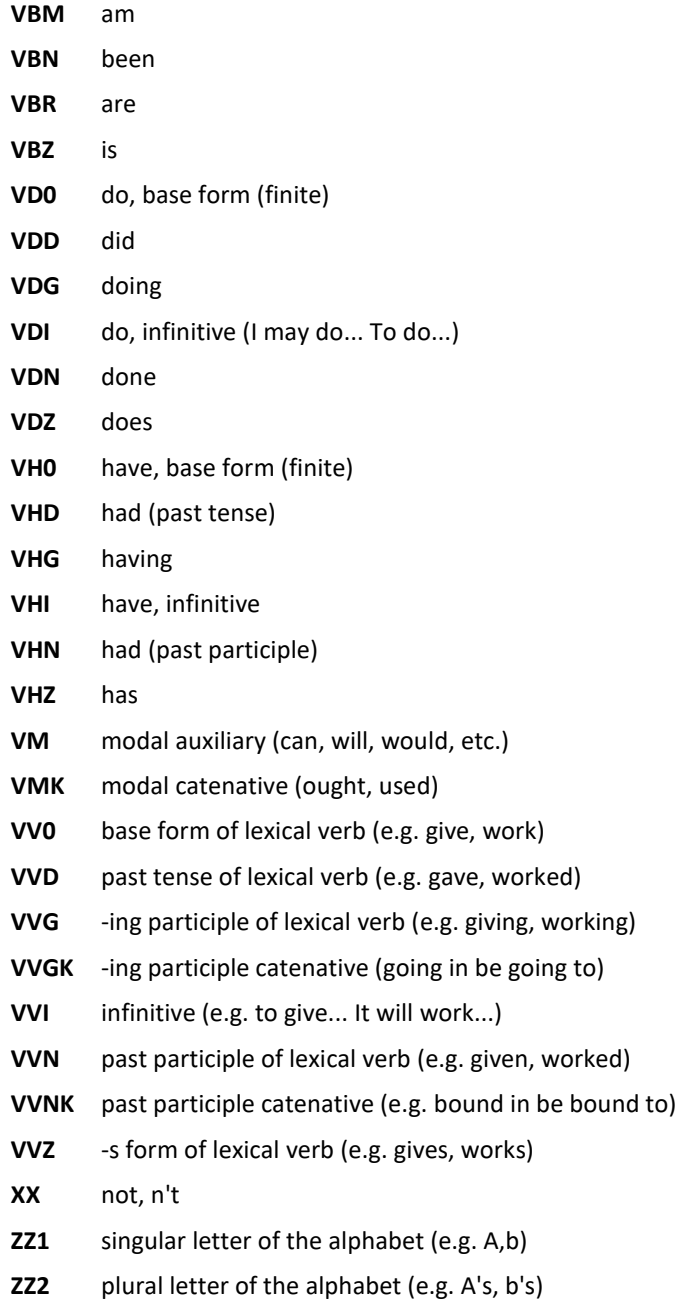

### <span id="page-21-0"></span>6 USAS tagset

#### Source:<http://ucrel.lancs.ac.uk/usas>

A1 GENERAL AND ABSTRACT TERMS A1.1.1 General actions, making etc. A1.1.2 Damaging and destroying A1.2 Suitability A1.3 Caution A1.4 Chance, luck A1.5 Use A1.5.1 Using A1.5.2 Usefulness A1.6 Physical/mental A1.7 Constraint A1.8 Inclusion/Exclusion A1.9 Avoiding A2 Affect A2.1 Affect:- Modify, change A2.2 Affect:- Cause/Connected A3 Being A4 Classification A4.1 Generally kinds, groups, examples A4.2 Particular/general; detail A5 Evaluation A5.1 Evaluation:- Good/bad A5.2 Evaluation:- True/false A5.3 Evaluation:- Accuracy A5.4 Evaluation:- Authenticity A6 Comparing A6.1 Comparing:- Similar/different A6.2 Comparing:- Usual/unusual

A6.3 Comparing:- Variety

A7 Definite (+ modals) A8 Seem A9 Getting and giving; possession A10 Open/closed; Hiding/Hidden; Finding; Showing A11 Importance A11.1 Importance: Important A11.2 Importance: Noticeability A12 Easy/difficult A13 Degree A13.1 Degree: Non-specific A13.2 Degree: Maximizers A13.3 Degree: Boosters A13.4 Degree: Approximators A13.5 Degree: Compromisers A13.6 Degree: Diminishers A13.7 Degree: Minimizers A14 Exclusivizers/particulari zers A15 Safety/Danger B1 Anatomy and physiology B2 Health and disease B3 medicines and medical treatment B4 Cleaning and personal care B5 Clothes and personal belongings C1 Arts and crafts E1 EMOTIONAL ACTIONS, STATES AND PROCESSES General E2 Liking

E3 Calm/Violent/Angry E4 Happy/sad E4.1 Happy/sad: Happy E4.2 Happy/sad: Contentment E5 Fear/bravery/shock E6 Worry, concern, confident F1 Food F2 Drinks F3 Cigarettes and drugs F4 Farming & Horticulture G1 Government, Politics and elections G1.1 Government etc. G1.2 Politics G2 Crime, law and order G2.1 Crime, law and order: Law and order G2.2 General ethics G3 Warfare, defence and the army; weapons H1 Architecture and kinds of houses and buildings H2 Parts of buildings H3 Areas around or near houses H4 Residence H5 Furniture and household fittings I1 Money generally I1.1 Money: Affluence I1.2 Money: Debts I1.3 Money: Price I2 Business I2.1 Business: Generally I2.2 Business: Selling I3 Work and employment I3.1 Work and employment: Generally I3.2 Work and employmeny: Professionalism I4 Industry K1 Entertainment generally K2 Music and related activities K3 Recorded sound etc. K4 Drama, the theatre and showbusiness K5 Sports and games generally K5.1 Sports K5.2 Games K6 Childrens games and toys L1 Life and living things L2 Living creatures generally L3 Plants M1 Moving, coming and going M2 Putting, taking, pulling, pushing, transporting &c. M3 Vehicles and transport on land M4 Shipping, swimming etc. M5 Aircraft and flying M6 Location and direction M7 Places M8 Remaining/stationary N1 Numbers N2 Mathematics N3 Measurement N3.1 Measurement: General N3.2 Measurement: Size N3.3 Measurement: Distance N3.4 Measurement: Volume N3.5 Measurement: Weight N3.6 Measurement: Area N3.7 Measurement: Length & height

N3.8 Measurement: Speed N4 Linear order N5 Quantities N5.1 Entirety; maximum N5.2 Exceeding; waste N6 Frequency etc. O1 Substances and materials generally O1.1 Substances and materials generally: Solid O1.2 Substances and materials generally: Liquid O1.3 Substances and materials generally: Gas O2 Objects generally O3 Electricity and electrical equipment O4 Physical attributes O4.1 General appearance and physical properties O4.2 Judgement of appearance (pretty etc.) O4.3 Colour and colour patterns O4.4 Shape O4.5 Texture O4.6 Temperature P1 Education in general Q1 LINGUISTIC ACTIONS, STATES AND PROCESSES; COMMUNICATION Q1.1 LINGUISTIC ACTIONS, STATES AND PROCESSES; COMMUNICATION Q1.2 Paper documents and writing Q1.3 Telecommunications Q2 Speech acts Q2.1 Speech etc:- Communicative Q2.2 Speech acts Q3 Language, speech and grammar Q4 The Media Q4.1 The Media:- Books

Q4.2 The Media:- Newspapers etc. Q4.3 The Media:- TV, Radio and Cinema S1 SOCIAL ACTIONS, STATES AND PROCESSES S1.1 SOCIAL ACTIONS, STATES AND PROCESSES S1.1.1 SOCIAL ACTIONS, STATES AND PROCESSES S1.1.2 Reciprocity S1.1.3 Participation S1.1.4 Deserve etc. S1.2 Personality traits S1.2.1 Approachability and Friendliness S1.2.2 Avarice S1.2.3 Egoism S1.2.4 Politeness S1.2.5 Toughness; strong/weak S1.2.6 Sensible S2 People S2.1 People:- Female S2.2 People:- Male S3 Relationship S3.1 Relationship: General S3.2 Relationship: Intimate/sexual S4 Kin S5 Groups and affiliation S6 Obligation and necessity S7 Power relationship S7.1 Power, organizing S7.2 Respect S7.3 Competition S7.4 Permission S8 Helping/hindering S9 Religion and the supernatural T1 Time T1.1 Time: General T1.1.1 Time: General: Past T1.1.2 Time: General: Present; simultaneous

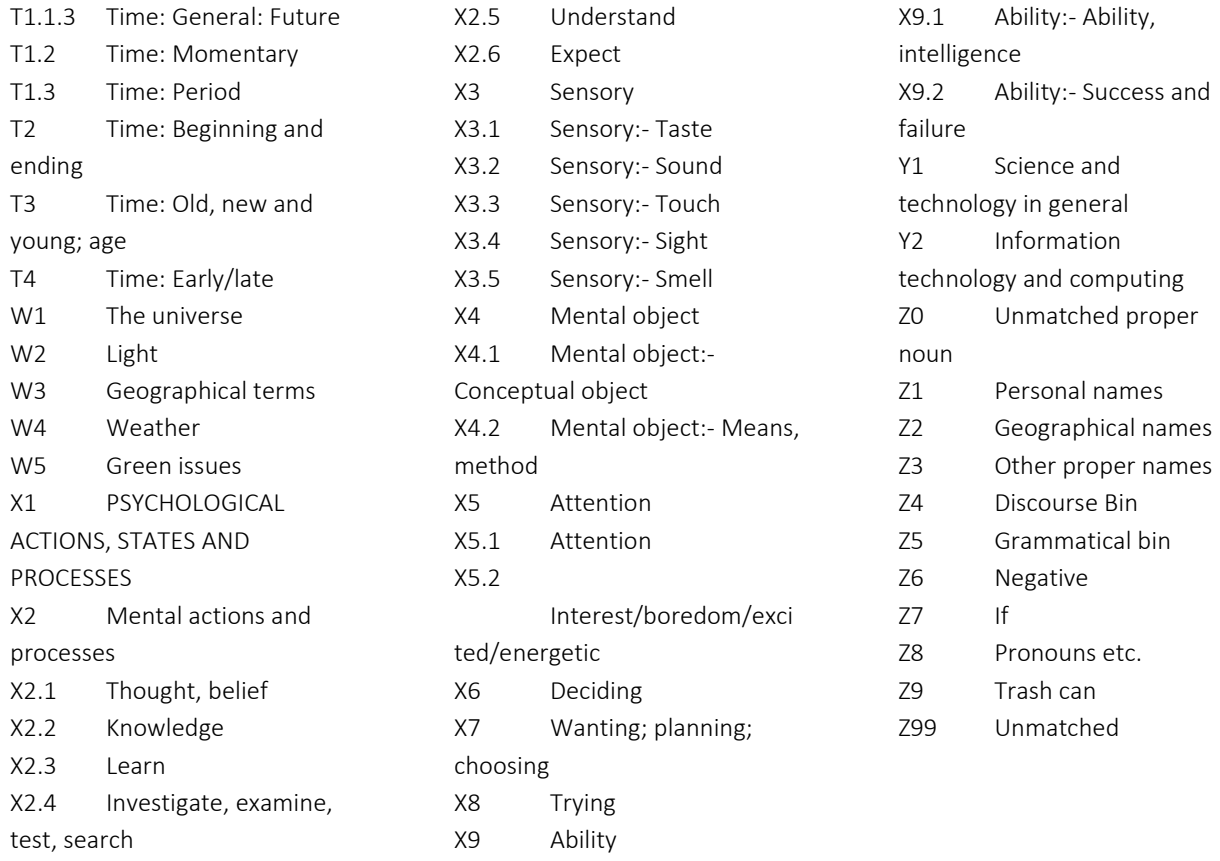

## 7 Definitions of smart searches

<span id="page-24-0"></span>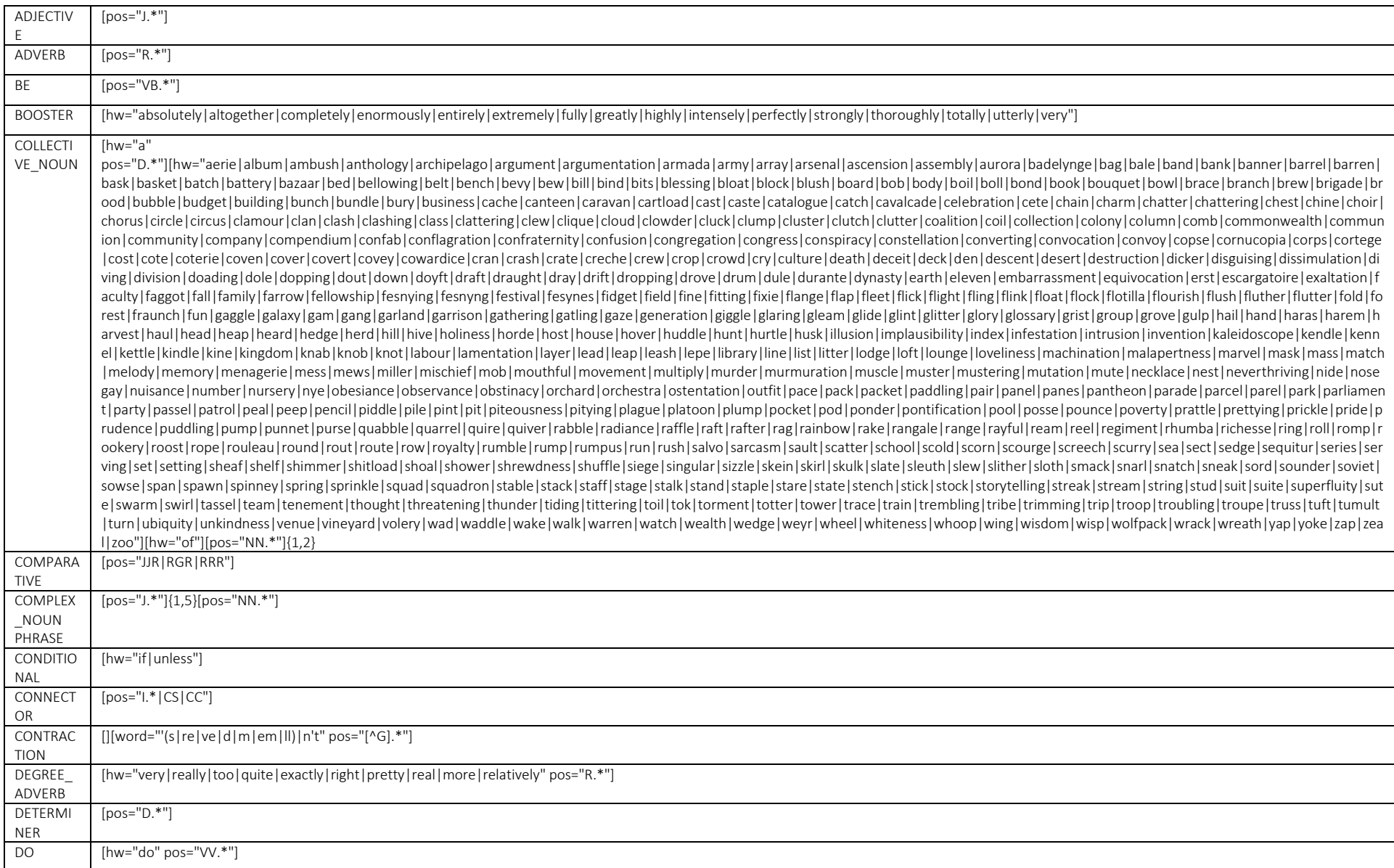

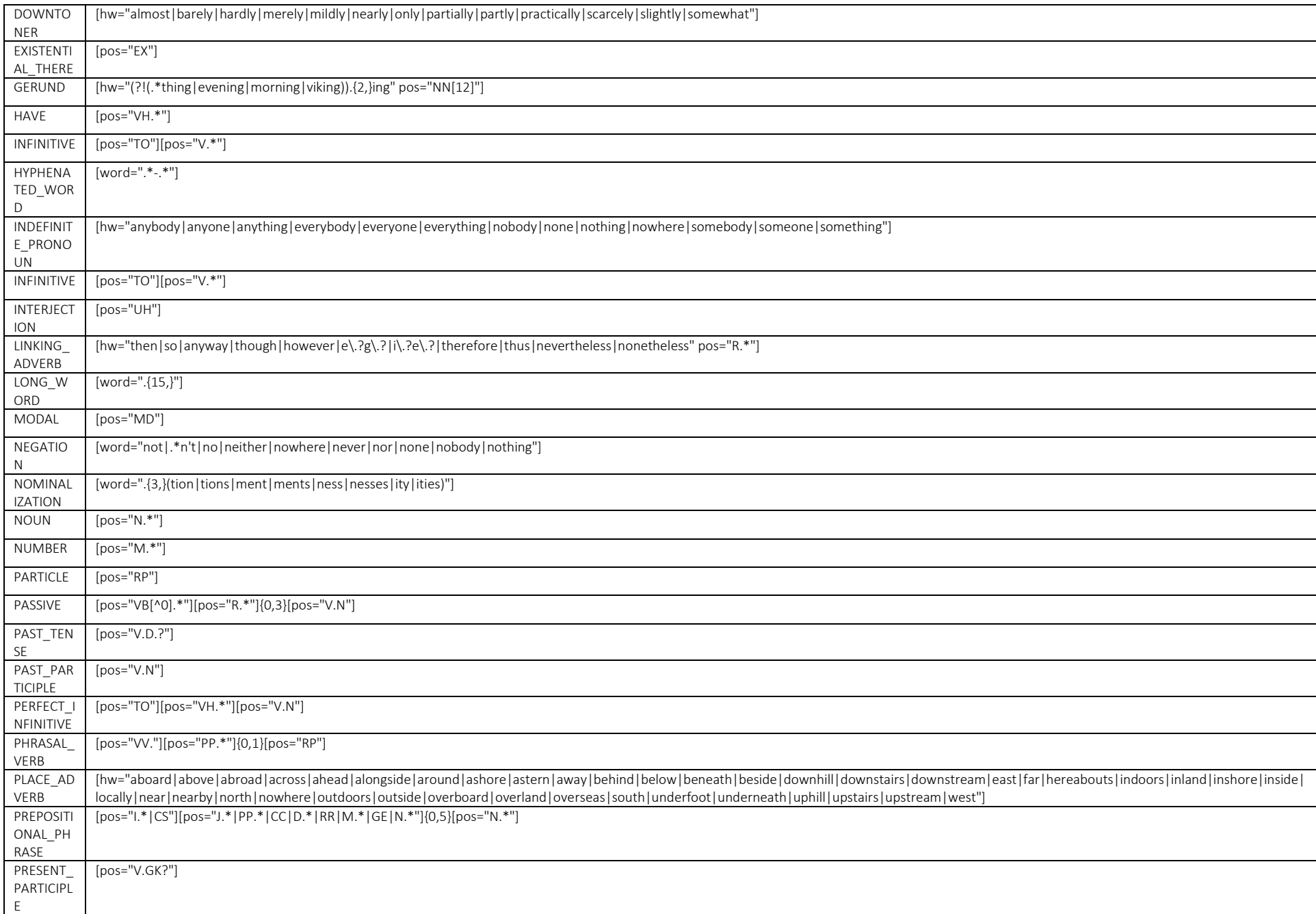

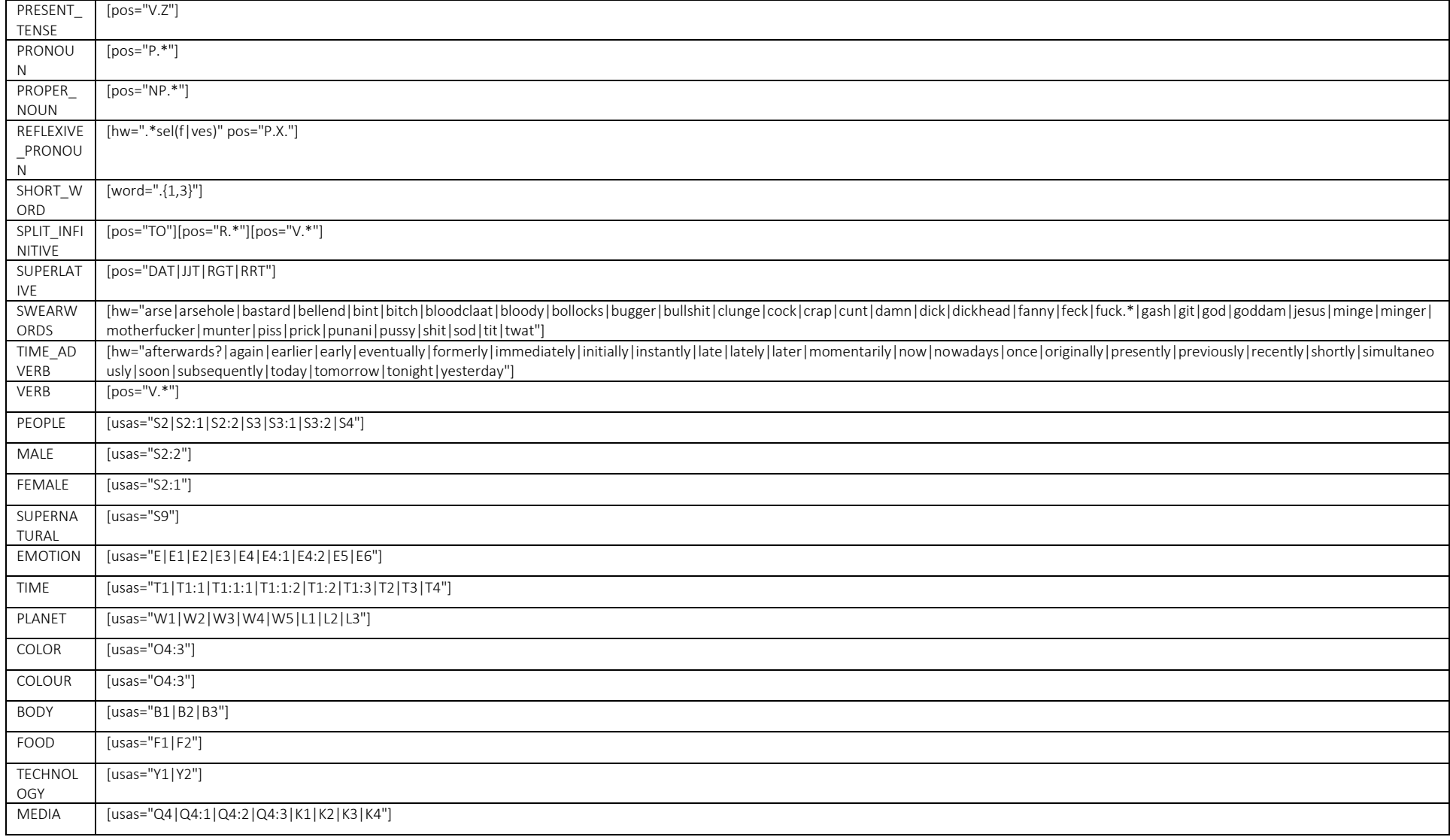

## <span id="page-27-0"></span>8 Glossary

**Absolute (or raw) frequency** – The number of times a linguistic feature occurs in a corpus or its part(s); the number of hits of a search query in a corpus.

Colligation – Systematic co-occurrence of grammatical categories (e.g. POS tags) in text identified statistically.

Collocate – A word that systematically occurs with the node (word or phrase of interest, search term).

Collocation – Systematic co-occurrence of words in text identified statistically.

Concordance line – A single line in the KWIC table, usually containing the node (search match) and several words before and after it (the right and left context).

Concordance is a typical form of display for examples of language use found in a corpus with the node (search match) in the middle and several words of context displayed on the left and. Concordance is sometimes also called a 'KWIC (display)'.

**Corpus** (pl. corpora) – A collection of language data that can be searched by a computer.

**Frequency** – The number of times a search query matches text in the corpus. A distinction is made between absolute (simple number of hits) and relative frequency (number of hits per X number of words).

KWIC – an abbreviation for 'keyword in context'. This is a typical form of display for examples found in a corpus with the node (word or phrase of interest) in the middle and several words of context displayed on the left and right. KWIC is sometimes also called a 'concordance'.

**Left context** – The words preceding a particular search match (node). Individual positions in the leftcontext are referred to as L1 (position immediately preceding), L2, L3 etc.

Lemma / Headword – All inflected forms belonging to one stem. For example, a lemma 'go' includes the following word forms (types): 'go', 'goes', 'went', 'going' and 'gone'.

Node – The word, phrase or grammatical structure of interest; the text matching a search query.

Part-of-speech (POS) – A grammatical category, a word class. Part-of-speech is usually assigned automatically using a process called part-of-speech tagging (see below).

**Part-of-speech tagging (POS tagging)**  $- A$  process of adding information about the grammatical category of each word in a text or corpus. For example, the following sentence was POS-tagged: Automatically\_RB annotates\_VBZ data\_NNS for\_IN part-of-speech\_NN.

**Regular expressions (regex)** – A special meta-language that allows advanced users to search for many strings simultaneously.

Relative (or normalized) frequency (RF) is calculated as the absolute frequency of a search query divided by the total number of words searched (the number of words in the corpus or subcorpus). This number is usually multiplied by an appropriate basis for normalization (e.g. 10,000).

**Right context** – The words following a particular search match (node). Individual positions in the rightcontext are referred to as R1 (position immediately following), R2, R3 etc.

**Subcorpus** (pl. subcorpora) – A user-defined part of a corpus which searches can be restricted to. It can include whole texts or parts of multiple texts. In #LancsBox X, subcorpora are defined using XML structure.

Tagging – The process of adding linguistic information to the words in a text or corpus, automatically or semi-automatically. See Part-of-speech tagging.

Text  $-A$  basic unit of a corpus; a corpus is a collection multiple texts.

Token – a single occurrence of a word form in a text or corpus.

XML – An abbreviation for Extensible Markup Language. A machine-readable way of writing information in text files that gives structure and annotation to the information. In corpora, XML can annotate words with part-of-speech information and give structure to texts, for example with sections and paragraphs.